# **A User Guide for Startups**

### **DOM: TIME**

**MENTORSHIP - ADVISORY - ASSISTANCE RESILIENCE - GROWTH** 

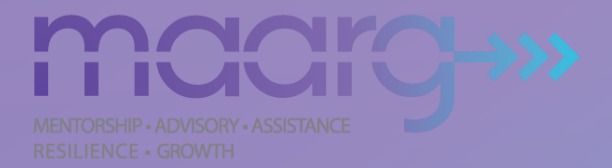

### **User Guide Contents**

- **Login Process**
- **Dashboard View**
- **Mentorships**
- **Creating Sessions**
- **Mentorship Ratings**
- **Mentorship Summary**

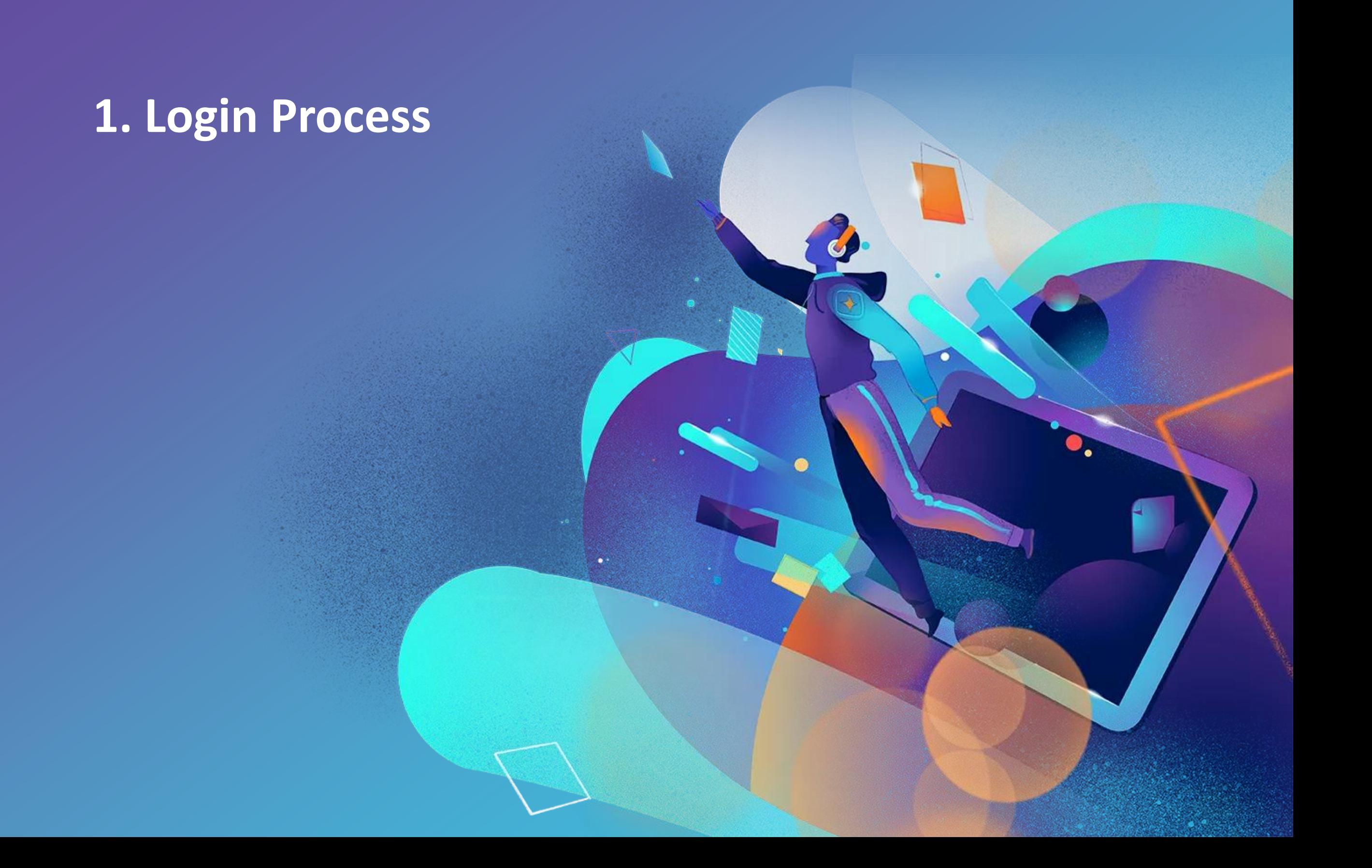

#### **1. How to login?**

\*Users are required to be registered at [www.startupindia.gov.in](http://www.startupindia.gov.in/) first. Same credentials can be used to login on MAARG portal.

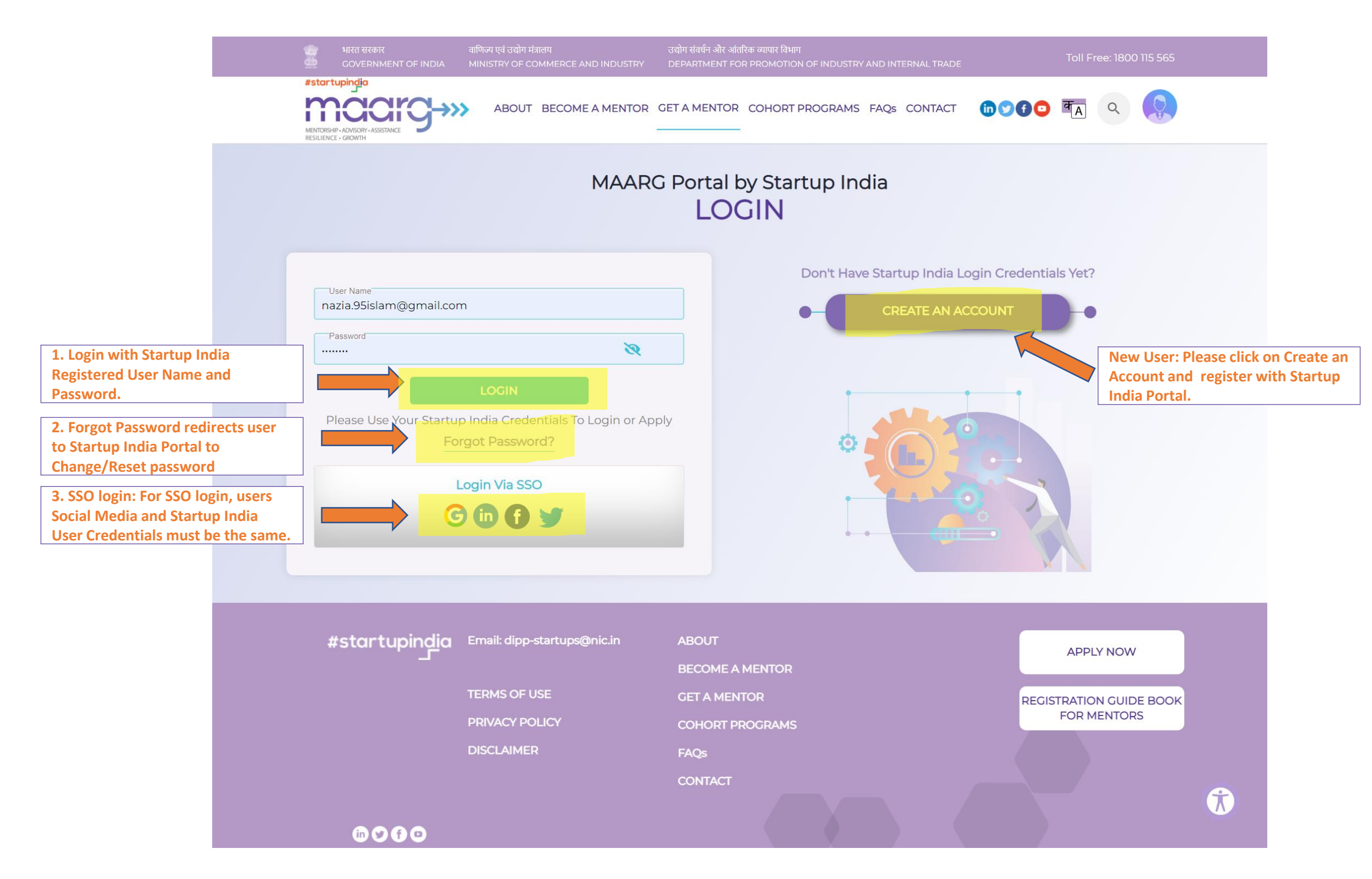

# **2. The Dashboard**

3

G

 $\bullet$ 

#### **2. The Dashboard View**

#### **Upon successful Startup Login, the Startup Dashboard is displayed by default**

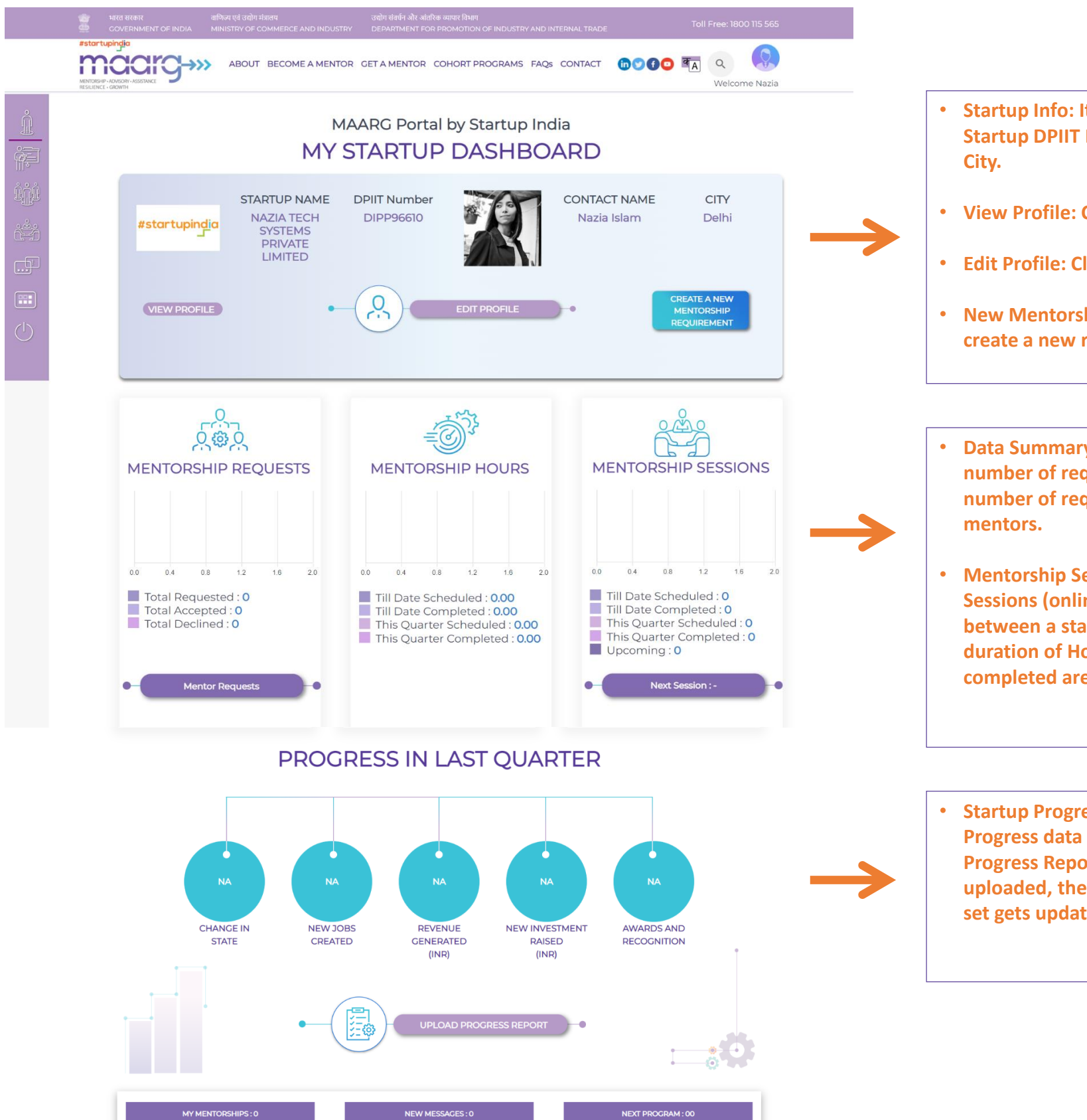

- **Startup Info: It displays your Startup Logo, Name, Startup DPIIT Id, Contact Person Photo, Name and**
- **View Profile: Click to view your Startup Info**
- **Edit Profile: Click to edit/update your Startup Info**
- **New Mentorship Requirement: Click on button to create a new requirement.**
- **Data Summary: Mentorship Requests shows Total number of requests sent by Startup to a Mentor, total number of requests accepted and declined by**
- **Mentorship Sessions & Hours: Total Number of Sessions (online or offline) scheduled completed between a startup-mentor are shown. The total duration of Hours of these sessions scheduled and completed are displayed.**
- **Startup Progress: A Startup can upload the Progress data by clicking on the 'Upload Progress Report' button. Once this data is uploaded, the Progress in Last Quarter Data set gets updated.**

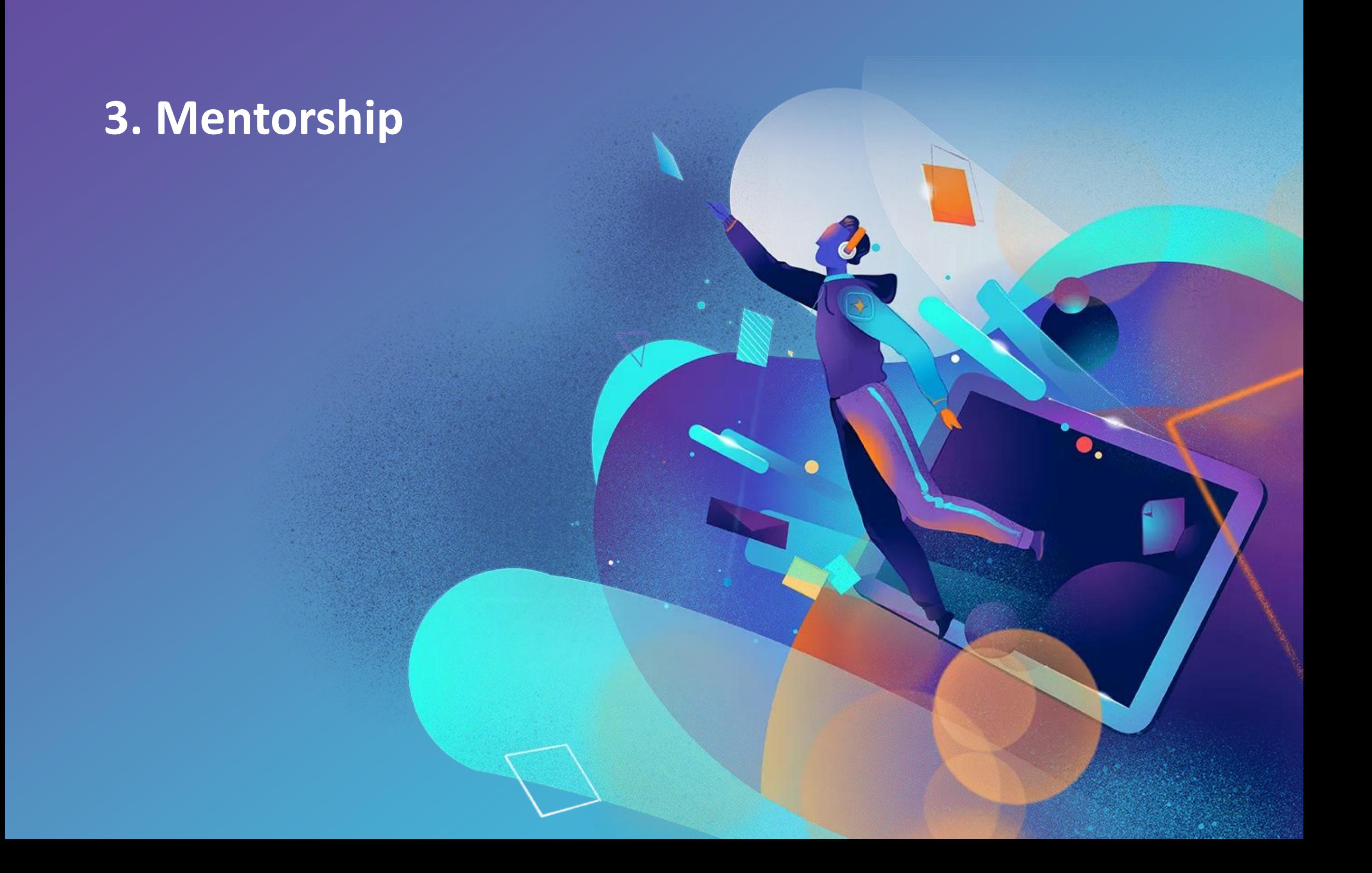

#### **3. How to Send Direct Request for Mentorship?**

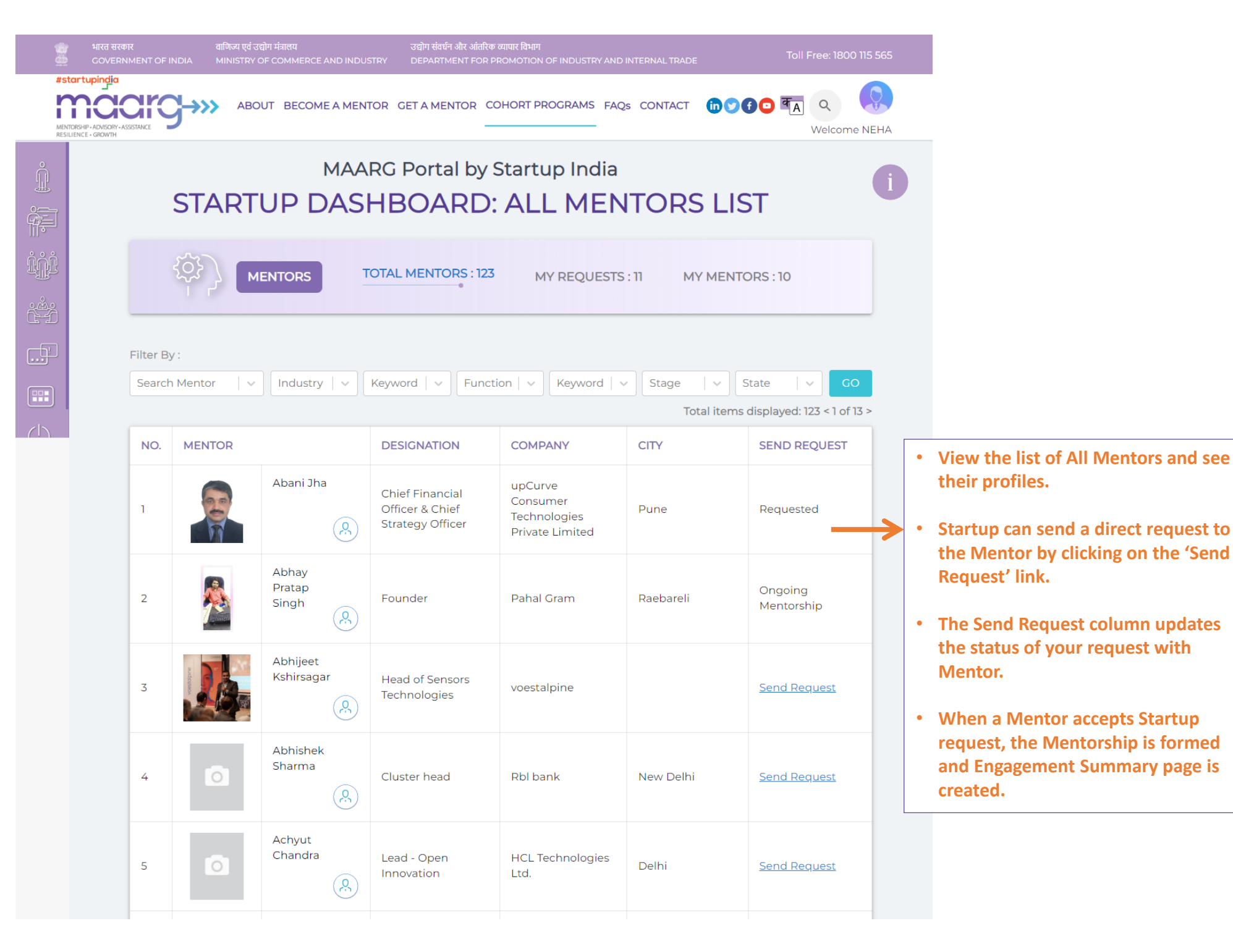

### **3.1 How to create Mentorship Requirement?**

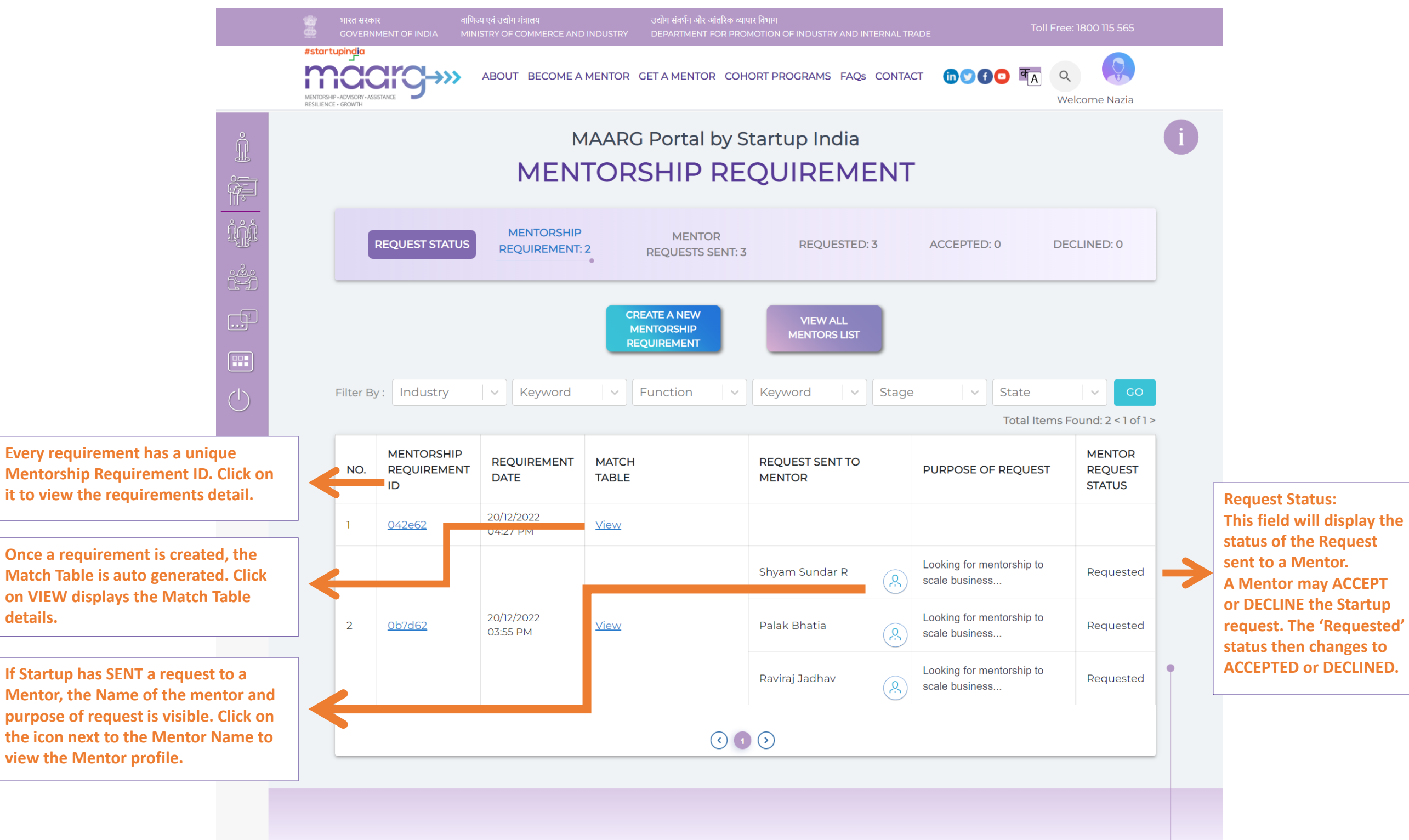

 $-1-$ 

### **3.2 Create A New Mentorship Requirement**

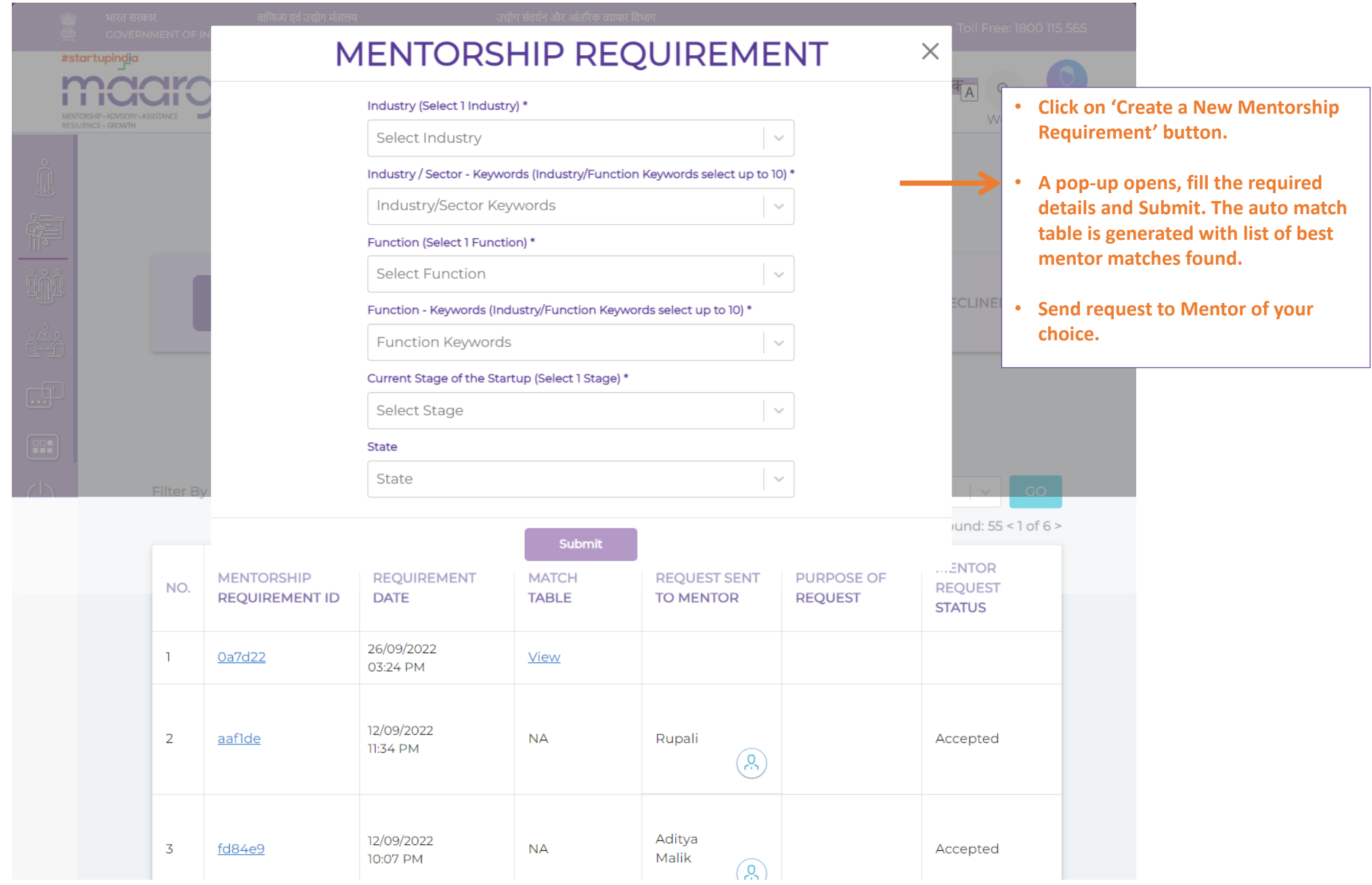

#### **3.3 How to Send Request to Mentor?**

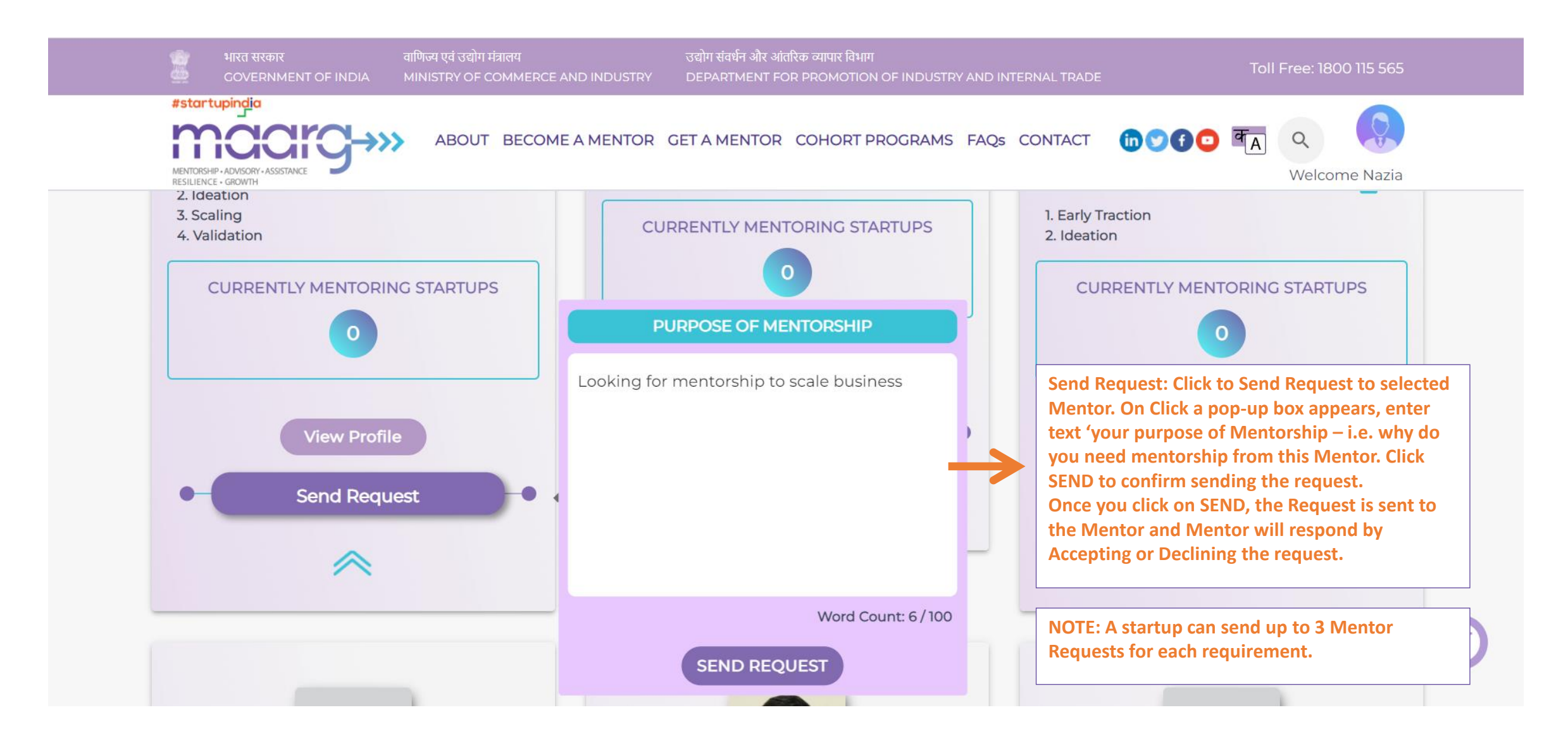

# **4. AI Matchmaking Mechanism**

 $\bm{\mathcal{C}}$ 

#### **4.1 The AI Match Table : How it works?**

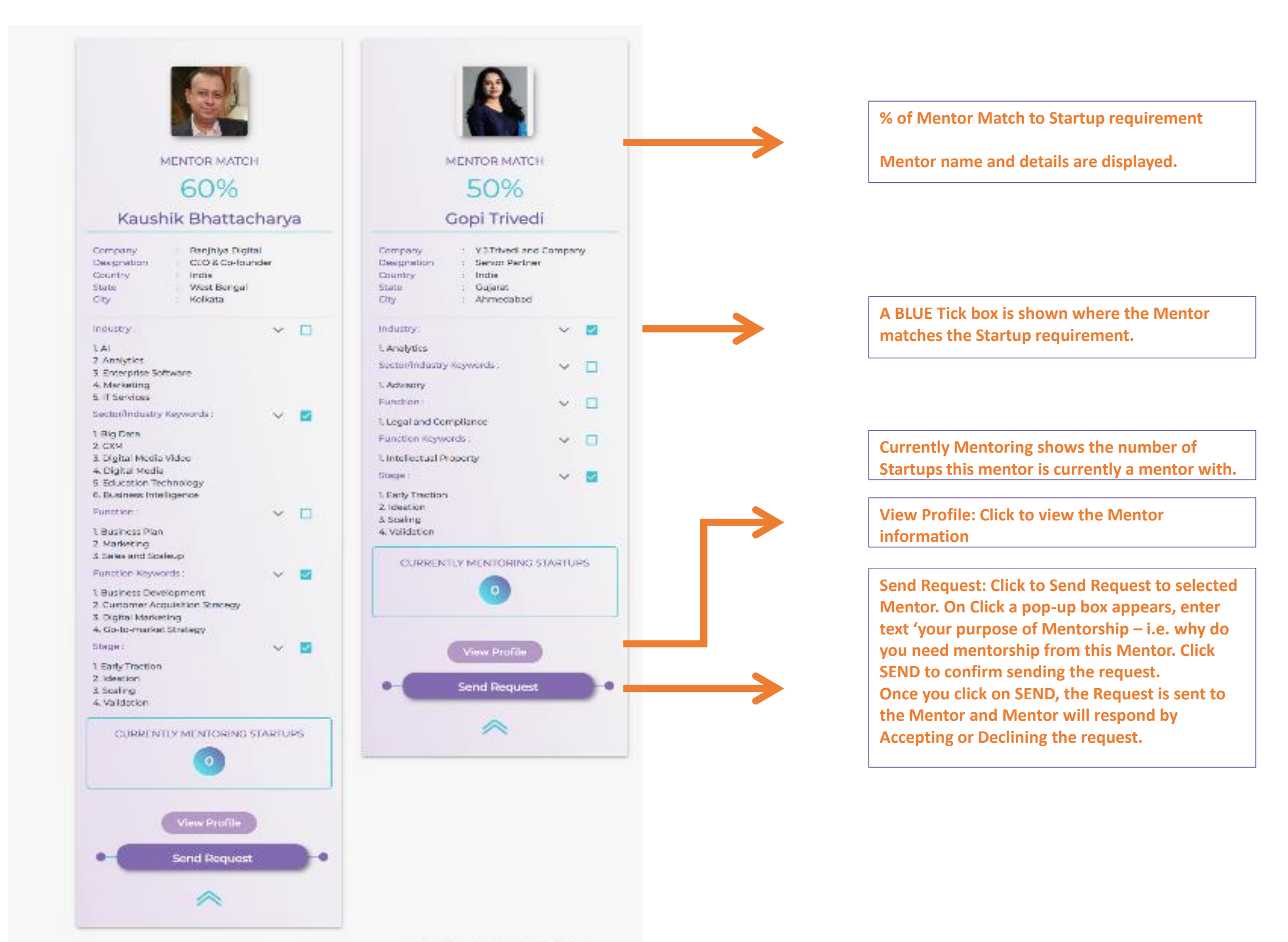

### **5. Mentorship Summary**

 $d$ 

#### **5.1 Mentorship Engagement Summary & Process**

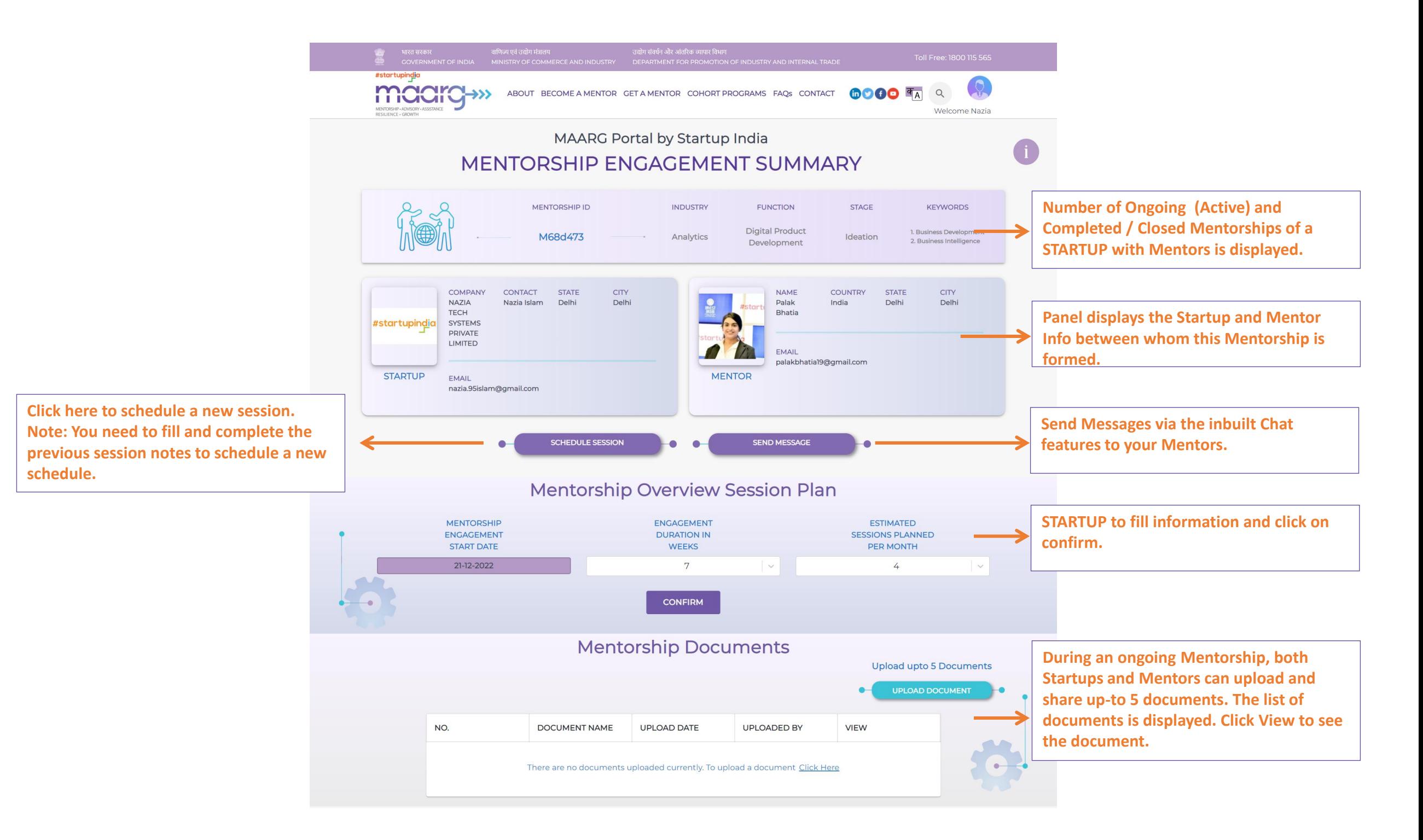

#### **5.2 My Mentorships Dashboard View**

![](_page_15_Picture_1.jpeg)

# **6. Creating a Session**

2

#### **6. How to Create A Session?**

![](_page_17_Figure_1.jpeg)

#### **6.1 View Session Details**

![](_page_18_Figure_1.jpeg)

### **6.2 Fill Session Notes & Give Session Feedback**

![](_page_19_Picture_52.jpeg)

#### **6.3 Completed Session Summary & Notes View**

![](_page_20_Figure_1.jpeg)

![](_page_20_Figure_2.jpeg)

**Completed Sessions: Once a session is completed and session notes are filled – details of the completed session are displayed at bottom of the Engagement Summary Screen.** 

**This panel displays the number of sessions completed and the details of the session as filled by the Startup in the Session Notes.**

# **7. Mentorship Ratings**

2

#### **7. Mentorship Rating**

![](_page_22_Figure_1.jpeg)

### **7.1 Mentorship Engagement Notes**

![](_page_23_Picture_34.jpeg)

#### **7.3 Mentorship Summary**

![](_page_24_Picture_1.jpeg)

### Please contact us for any queries

**Email: [dipp-startups@nic.in](mailto:dipp-startups@nic.in) Phone: 1800115565**